# **Popis obsahu a návod k používání mapové aplikace "Veřejná konzultace"**

*Listopad 2023*

# **1. Režimy prohlížení dat prostřednictvím aplikace**

Webová aplikace umožňuje uživatelům přístup k datům souběžně ve dvou provozních režimech. Jsou to:

- Mapová prohlížečka celá případně spodní část levého panelu aplikace
- Datová prohlížečka vysouvací horní část levého panelu aplikace

*Pokud má uživatel současně spuštěný mapový i datový prohlížeč, může výšku obou panelů naráz upravit naráz posunováním spodního okraje panelu pro datové prohlížení.*

## **2. Prohlížecí funkce mapové části aplikace**

Základní funkcionalitou mapy je možnost přibližování i, oddalování i (obojí rovněž kolečkem myši), vyhledávání  $\bigcirc$  vepsané adresy nebo vybrané základní sídelní jednotky (ZSJ) z předdefinovaného seznamu. Režim prohlížení dat se zapíná a vypíná kliknutím na tlačítko "tabulka"  $\bigcirc$  v pravém horním rohu mapového okna.

Pravá část aplikace slouží k zapínání/vypínaní **tematického obsahu (vrstev) mapy**, který je pro přehlednost seskupen do několika záložek:

- Bílá místa
- Pokrytí adresních míst
- Podporované oblasti
- Mapové podklady

Pro efektivní využívání aplikace a prohlížení mapového obsahu by si uživatel aplikace měl sám dle svých potřeb zapnout / vypnout příslušné podkladové a překryvné mapy nebo popisky pod záložkou "Mapové podklady". K dispozici jsou Základní mapy a Ortofotomapa od ČÚZK a standardní a odvozená (pastelová) mapa služby OpenStreetMap.

**! Některé překryvné mapové vrstvy jsou dostupné jen od (do) určitého měřítka** zobrazované mapy. Pokud v daném měřítku vrstva není k dispozici, zaškrtávací box před názvem této vrstvy se dočasně skryje a znovu se zobrazí až bude mapové okno zobrazovat data v odpovídajícím měřítku.

**Tip!** Vyhledávání základní sídelní jednotky (ZSJ) podle názvu nebo kódu ZSJ v mapě:

V pravém horním rohu mapového okna klikněte na ikonku "lupa". Objeví se textové pole, do kterého je možné začít psát libovolný text. Po vepsání prvních dvou znaků se automaticky objeví nabídka se seznamem ZSJ, jejichž název začíná stejně jako vepsané znaky (v případě, že začnete psát text) nebo jejichž kód začíná stejně jako vepsané číslice. Kliknutím na vybranou ZSJ se střed mapového pole automaticky přesune nad zvolenou ZSJ.

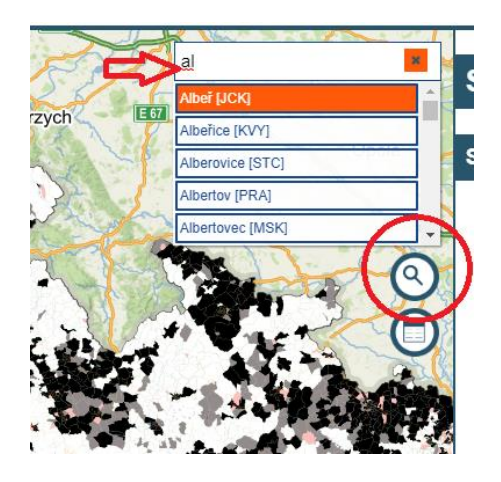

Pokud seznam nabízených ZSJ nevyužijete a do textového pole napíšete konkrétní adresu, stisknutím klávesy "Enter" se mapové pole přesune nad vámi zadanou adresu. Aby tato funkcionalita vyhledávání podle zadané adresy fungovala, předpokládá se, že je adresa zadaná v standardním formátu, který je internetový vyhledávač adres [\[Nominatim\]](https://wiki.openstreetmap.org/wiki/Nominatim) schopen rozklíčovat. Typicky např. *"Název ulice č.p., název města".* 

## **3. Prohlížecí funkce datové části aplikace**

Režim prohlížení dat se zapíná a vypíná kliknutím na tlačítko "tabulka"  $\bigcirc$  v pravém horním rohu mapového okna. Prohlížení tabulkových dat prostřednictvím datového panelu je interaktivní a obsahuje modře vyznačené hypertextové odkazy, kterými lze data hierarchicky procházet.

Prohlížení výsledků mapování je možné provádět

a) postupně v hierarchii administrativního a územního členění ČR: *(Kraj, Obec s rozšířenou působností, Obec, Základní sídelní jednotka*) prostřednictvím vnořených hypertextových odkazů přímo v tabulce nebo v jejím záhlaví.

Kliknéte SEM pro prohlížení výsledků mapování pokrytí České republiky vysokorychlostními sítěmi NGA Vyhledat vysiedky mapování pro konkrétní ZSJ/Obec/ORP podle jejího názvu nebo kódu:

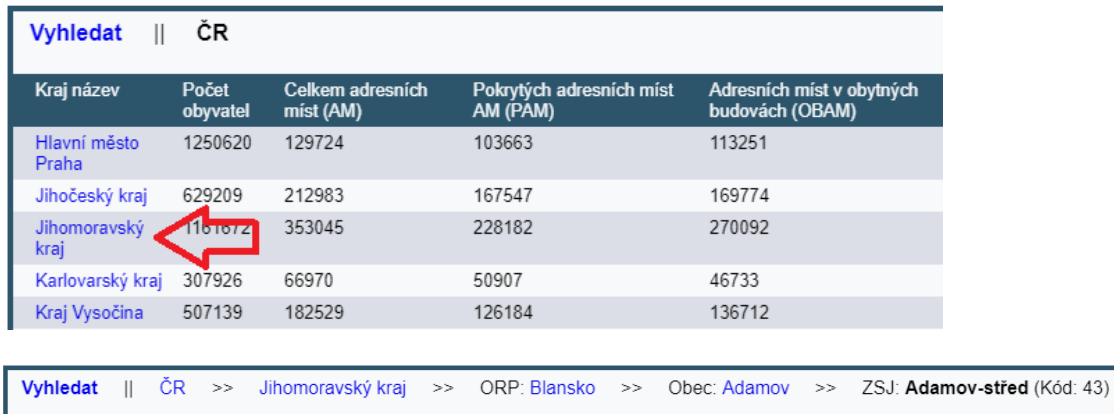

b) Vyhledáváním konkrétní ORP, Obce nebo ZSJ podle jejího názvu (vepíšete-li do vyhledávacího pole text) nebo podle jejího kódu.

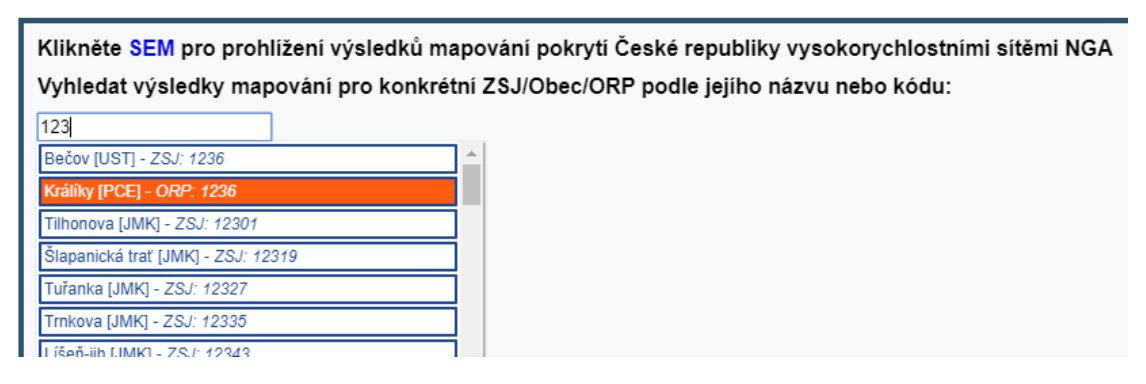

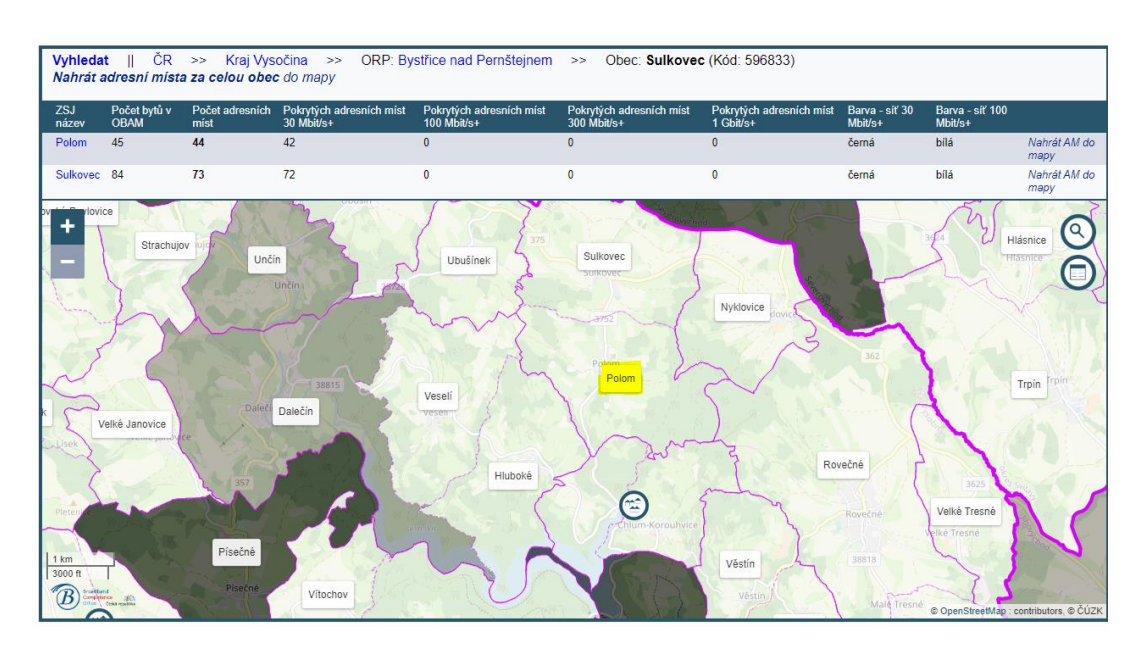

c) Z mapy (od určitého měřítka) pro konkrétní ZSJ kliknutím na popisek ZSJ v mapě.

Prezentovaná data zobrazují stav podle geografického sběru dat k 31.12. 2012.

#### **4. Tematický obsah aplikace**

V základním nastavení při prvním spuštění aplikace se mapa zobrazí tak, aby byla přehledně vidět celá Česká republika.

Jako mapový podklad je vybrána základní mapa OpenStreetMap a současně je aktivována vrstva "Popisky základních sídelních jednotek (ZSJ), která se ale uživateli zobrazí až v podrobnějším měřítku mapy. Po kliknutí v mapě na popisek ZSJ (je-li vrstva v daném měřítku dostupná) se uživateli automaticky zobrazí panel datového prohlížení s výsledky mapování pro danou ZSJ. Zobrazovány jsou výsledky z posledního geografického sběru (k 31.12.2022).

Při prvním spuštění aplikace je zobrazení nastaveno na téma Stávající pokrytí s vrstvou *Barva ZSJ podle deklarovaného pokrytí sítěmi 100Mbit/s+ k 31.12.2022*.

#### **4.1 Bílá místa**

Obsahem je prezentace barevné klasifikace základních sídelních jednotek (ZSJ) dle kritérií pro stanovení barvy:

- **Bílá**: pokrytí NGA sítěmi ≤ 40 % pokrytí NGA sítěmi ≤ 50 % maximálně jednou technologií
- **Šedá**: pokrytí NGA sítěmi > 50 % maximálně jedním provozovatelem pokrytí NGA sítěmi > 40 % maximálně jedním provozovatelem a současně více než jednou technologií
- **Černá**: pokrytí NGA sítěmi > 50 % více než jedním provozovatelem pokrytí NGA sítěmi > 40 % více než jednou technologií současně více než jedním provozovatelem

K dispozici jsou vrstvy Barvy ZSJ počítané na základě deklarovaného pokrytí adresních míst obytných budov a socioekonomických aktérů (SCOBAM) sítěmi o rychlosti 30 Mbit/s+ a na základě deklarovaného pokrytí NGA sítěmi o rychlosti 100 Mbit/s+.

Vrstvám je možno změnit průhlednost. Prohlížení vrstev je doporučeno provádět jen do relevantního mapového měřítka. Aby se zamezilo nepřehlednému obsahu mapového okna, nelze současně zapnout více vrstev z tohoto tématu a při zapnutí jiné vrstvy se ta předchozí automaticky vypne.

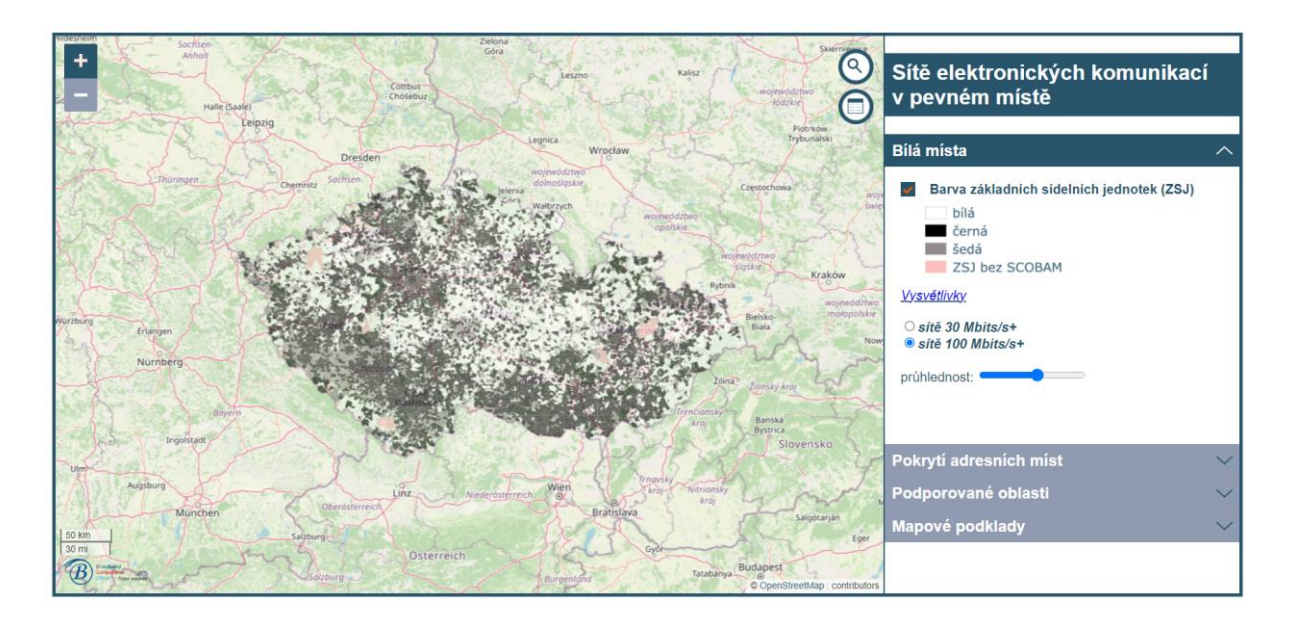

#### **4.2 Pokrytí adresních míst**

.

Aplikace umožňuje prohlížet deklarované pokrytí adresních míst k 31. 12. 2022. Adresní místa v bílých ZSJ nejsou v mapě při úvodním spuštění zobrazena a je třeba je do mapy nahrát skrze

a) Mapový prohlížeč: Klikněte na popisek základní sídelní jednotky v mapě

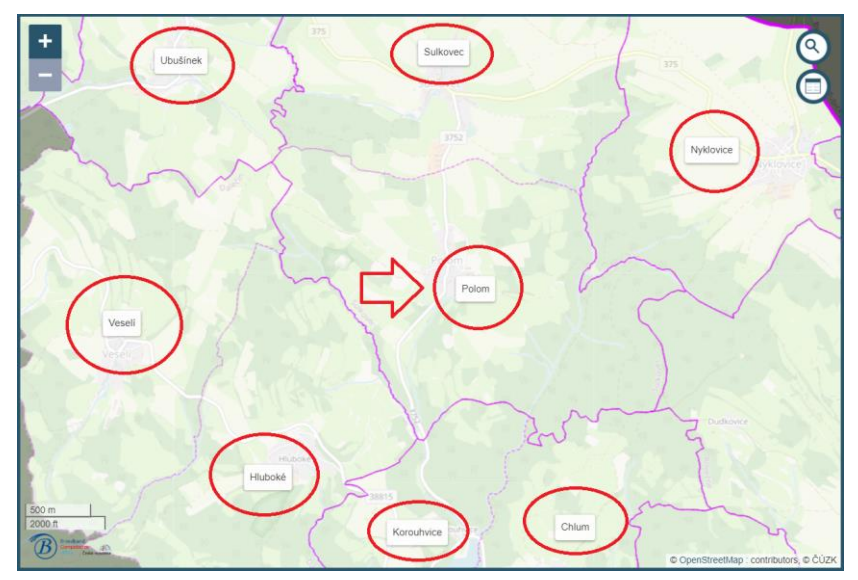

b) Datový prohlížeč: Vyhledejte ZSJ nebo obec klikněte a v záhlaví prohlížeče klikněte na hypertextový odkaz "*Nahrát adresní místa do mapy*" případně "*Nahrát adresní místa za celou obec do mapy*"

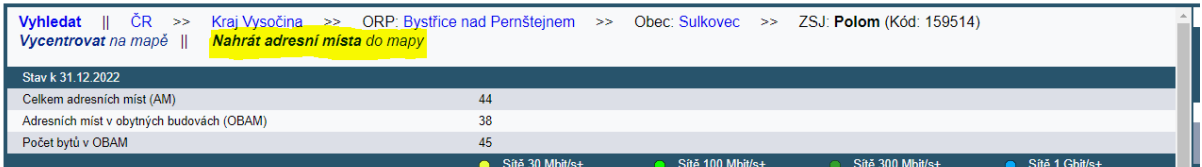

Ze záhlaví pro obec je možné načíst adresní místa z více ZSJ.

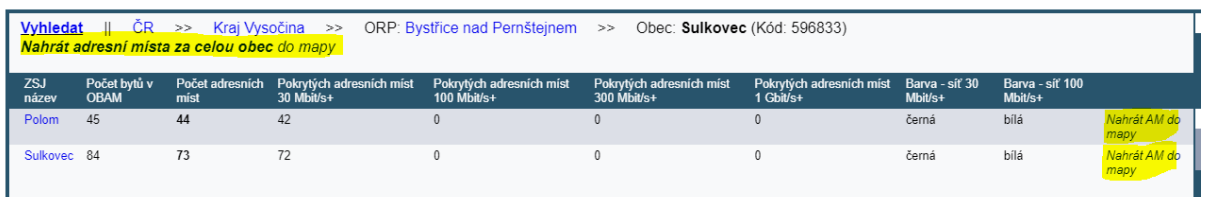

Načtená adresní místa jsou oklasifikována podle účelu objektu a podle deklarovaného pokrytí. Po kliknutí na adresní místo se uživateli zobrazí vyskakovací nabídka s hypertextovým odkazem do portálu ČÚZK a s hypertextovým odkazem do formuláře veřejné konzultace pro podání připomínky.

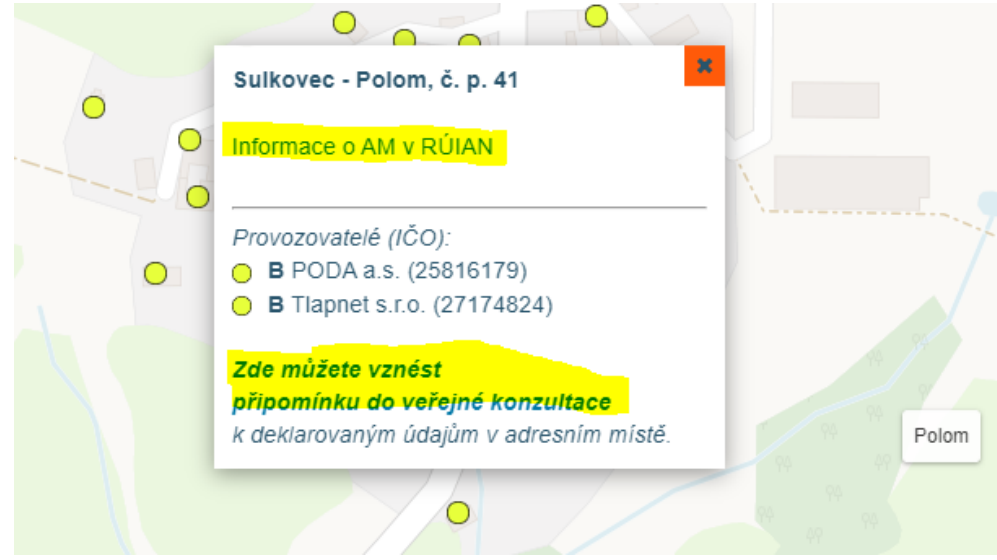

V mapovém zobrazení se adresní místa zobrazují buď přímo dle navržené legendy anebo agregované v prostorových shlucích, které se při bližším přiblížení rozdělí. Číslo nad shlukovým bodem udává počet shluklých adresních míst podle toho, které kategorie jsou právě uživatelem zapnuty.

Adresní místa lze v mapě zapínat a vypínat podle způsobu využití (SCOABM / ostatní) a podle deklarované rychlostní kategorie. Tuto symbologii je možné přepnout tak, aby odpovídala pouze zvolenému typu deklarované sítě v místě (optická, metalická, bezdrátová).

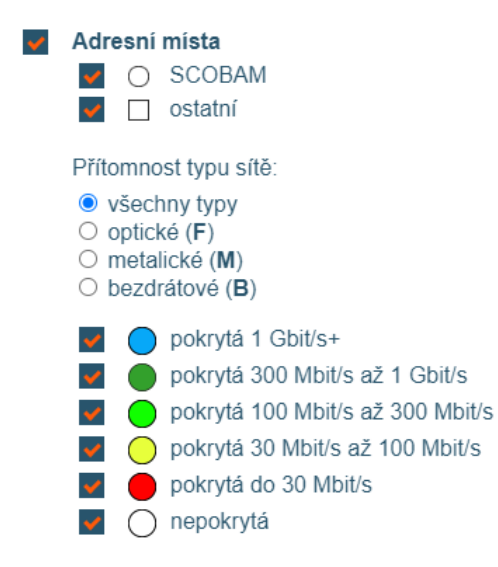

#### **4.3 Podporované oblasti**

Mapy, které se týkají dotační podpory, lze přidat do mapy jako doplňující překryvné vrstvy mapové aplikace. Jedná se o

**Adresní místa podle kategorie plánované podpory.** *(Vrstva je k dispozici až po načtení adresních míst do mapy – viz výše, sekce 4.2)*

**Základní sídelní jednotky podle kategorie plánované podpory** *(Podrobný popis kategorií je uveřejněn na webu verejnakonzultace.cz).*

**Oblasti probíhajících projektů podporovaných z OP TAK a NPO**

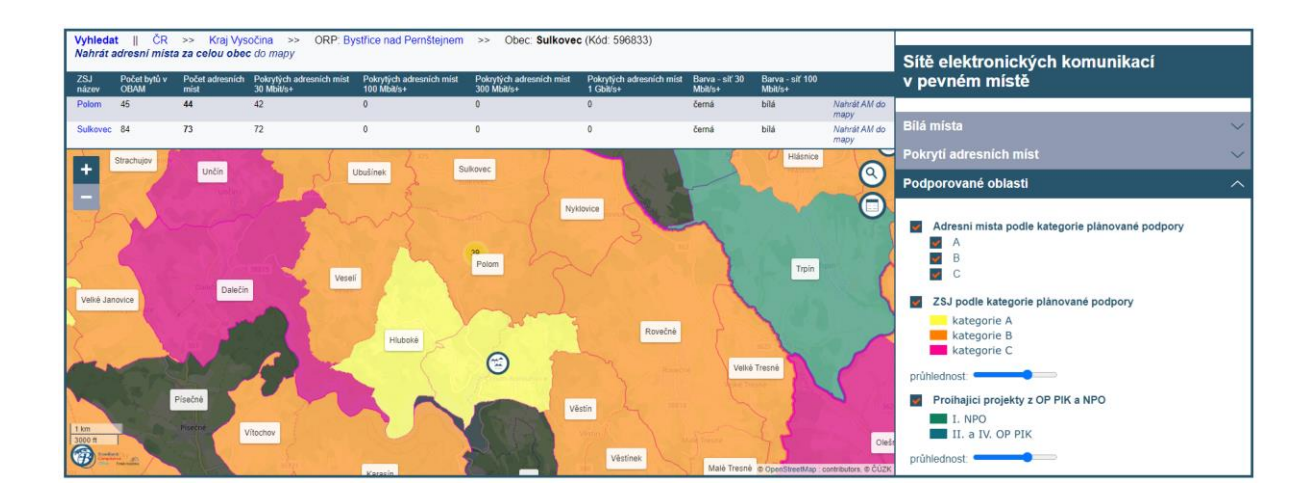

#### **4.4 Mapové podklady**

Podkladové a překryvné mapy v mapovém okně lze prostřednictvím vrstev v této záložce libovolně měnit. Podkladové mapy jsou v režimu "přepínání" a v daný okamžik lze mít v mapovém okně právě jednu podkladovou mapu. Překryvné mapy lze libovolně zapínat a vypínat, přičemž některé vrstvy jsou dostupné v závislosti na aktuální detailní úrovni (měřítku) mapového zobrazení.

Standardně je přednastaveno zapnutí vrstvy "Popisky základních sídelních jednotek (ZSJ)", která je dostupná až v podrobnějším měřítku mapy. Po kliknutí v mapě na popisek ZSJ se uživateli automaticky zobrazí panel datového prohlížení s výsledky mapování pro danou ZSJ a načtou se adresní místa do mapy.

#### **5. Potíže se zobrazováním mapy a funkcí aplikace**

MPO nemůže garantovat správné zobrazení této stránky ve všech typech prohlížečů a programového vybavení počítače. Pokud se vám mapová aplikace nezobrazuje nebo nefunguje správně, zkontrolujete prosím, zda máte u vašeho prohlížeč povolen **javascript** a jestli používáte nejnovější verzi vašeho prohlížeče. Doporučujeme využívat prohlížeče *Google Chrome, Mozilla Firefox* nebo *Microsoft Edge*, se kterými byla kompatibilita otestována.

V případě výpadku aplikace nás prosím kontaktujte.